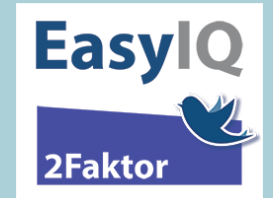

- 1. Gå til [www.aula.dk](http://www.aula.dk/)
	- a. Vælg Medarbejder
	- b. Vælg UNI-Login

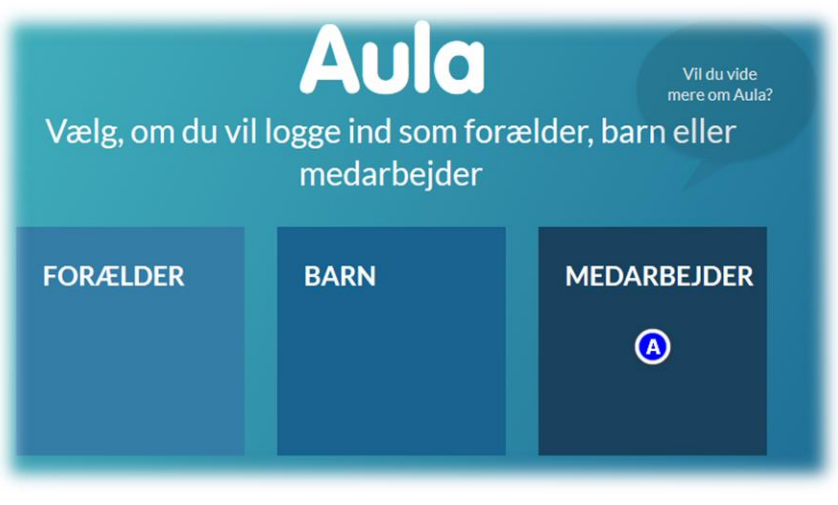

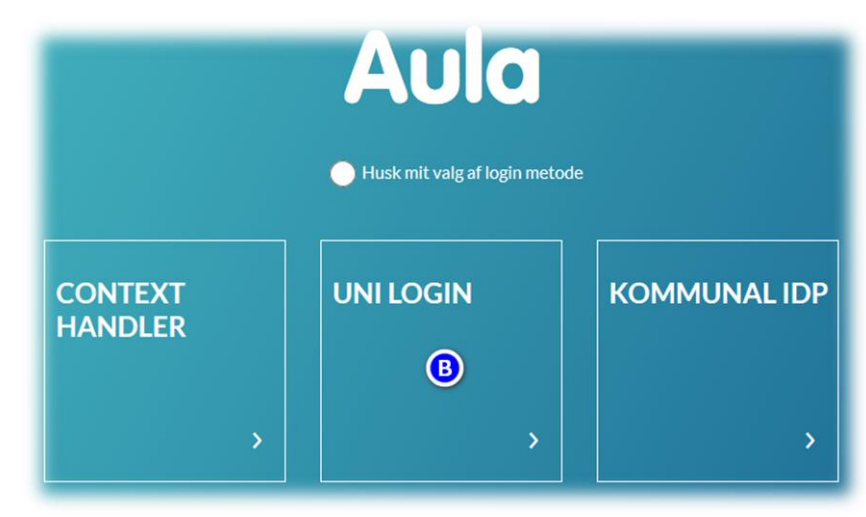

## 2. Log på med

uni-brugernavn@domæne.dk (Altså via EasyIQ IdP'en) efterfulgt af din adgangskode

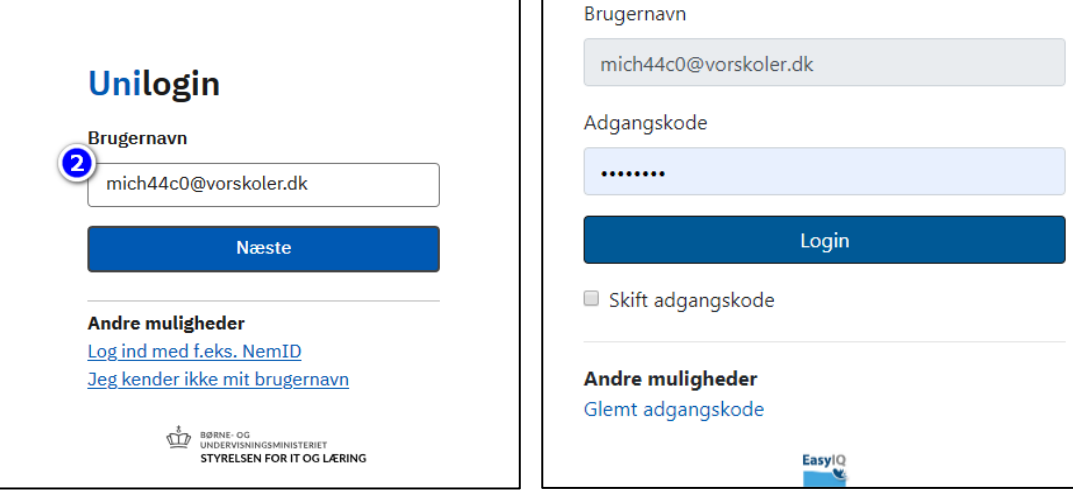

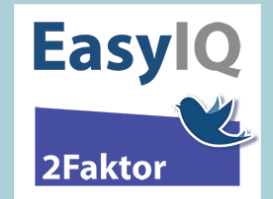

## **BRUGERVEJLEDNING**

- 3. Tilgå et område som kræver højere sikringsniveau ín altså 2-faktor. **VERBLIK** a. Klik prikkerne b. Klik Dokumenter
	- c. Klik Sikker Filedeling
	- d. Bekræft med ja at du vil logge ind med højere sikringsniveau

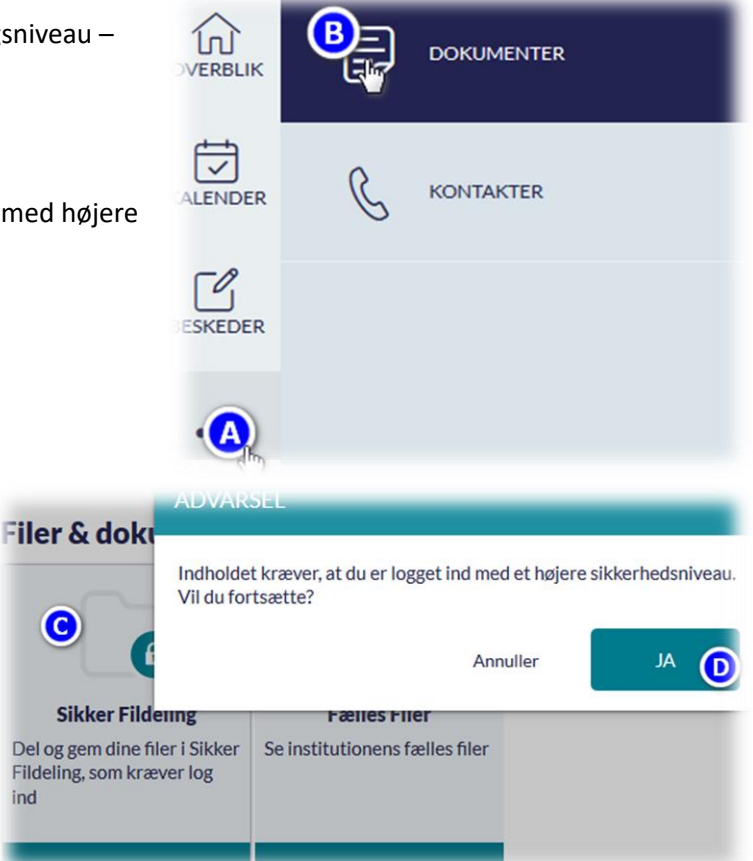

- 4. Har du ikke tidligere benyttet Azure MFA, så opsættes den via disse trin. Vælg hvordan du vil kontaktes/2-faktor validere – vælg mellem mulighederne:
	- o Ringes op eller modtag sms på mobilnr., som du indtaster og trykker næste

ind

o Konfigurer mobilapp – opsættes ved at downloade microsoft authenticator app som opsættes ved at tage et billede af en QR-kode direkte i opsætningsguiden.

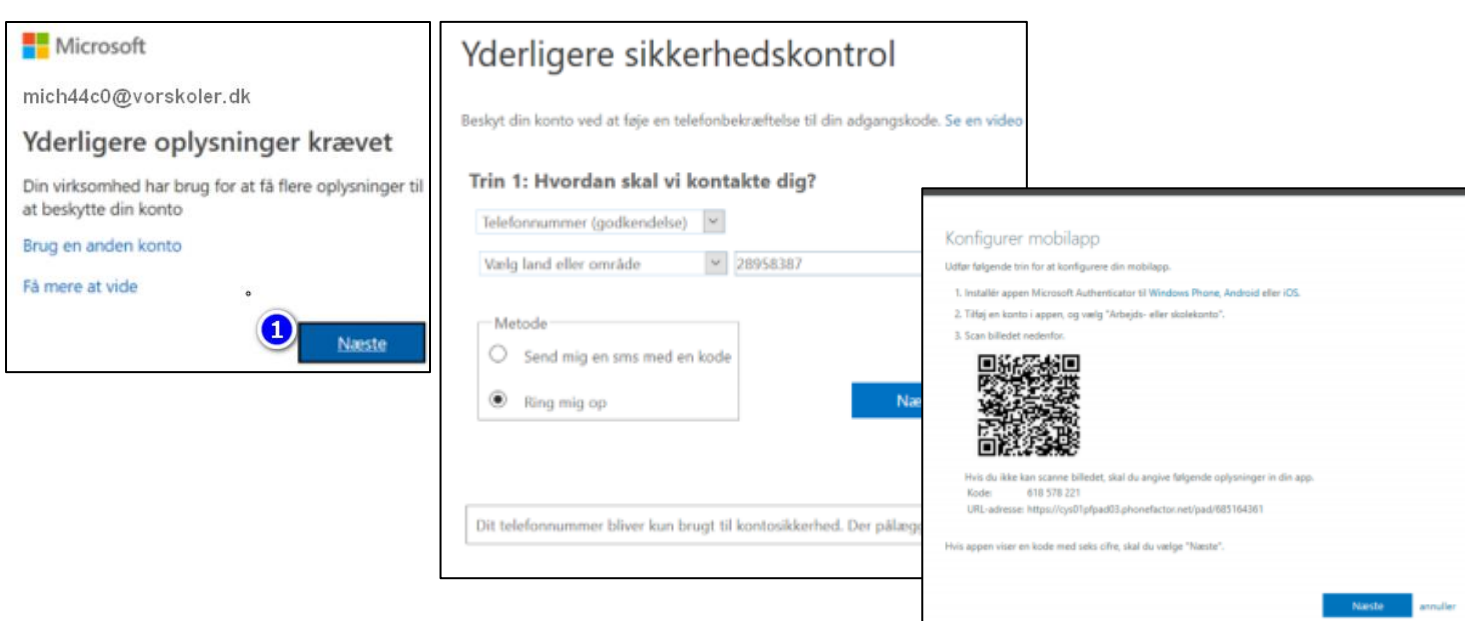

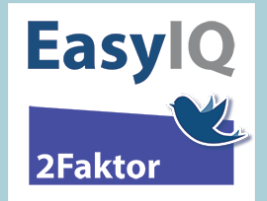

Dit valg om hvordan du ønsker at 2-faktor validere gemmes fremadrettet – du vil derefter enten skulle besvare et opkald, skrive koden fra en sms eller swipe på din mobil, når du ønsker at 2-faktorvalidere.

Nedenstående er ift. når højt sikringsniveau er krævet i henhold til Aula.

Første faktor bekræftes igen ved login med uni-brugernavn@domæne.dk + adgangskode og 2-faktoren kommer efterfølgende i spil og udføres jf. hvordan du opsætter den første gang du bruger den – bekræft evt. til sidst med send forespørgsel – du er nu 2-faktor-valideret og kan benytte højere sikringsniveau.

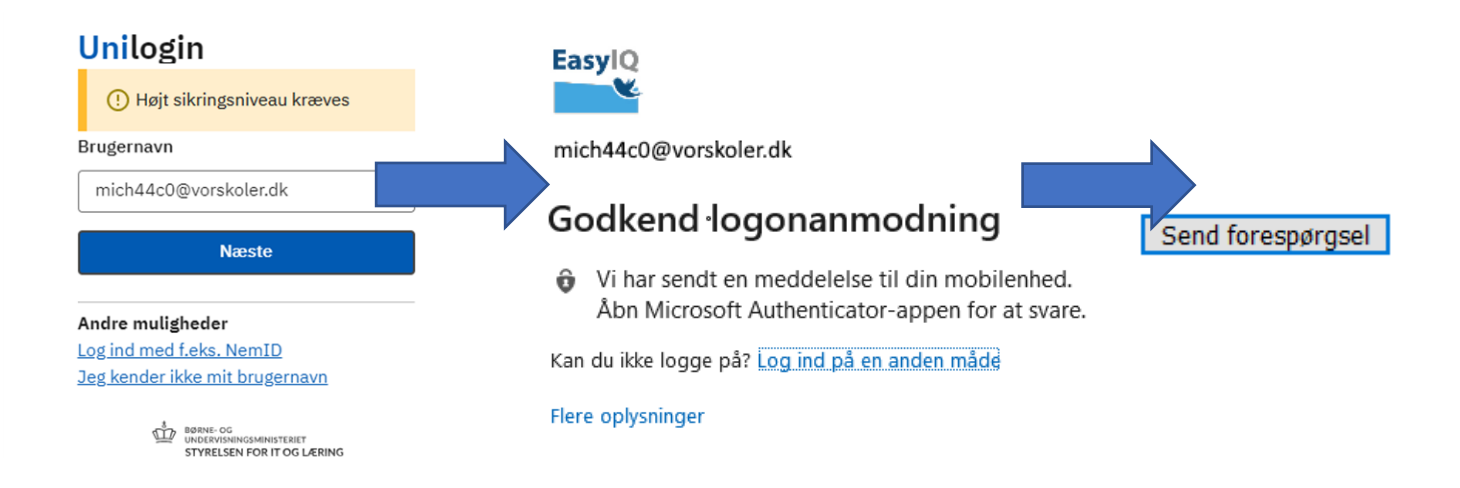